# **Comment fonctionne l'intégration Zapier ?**

*Zapier* (http://zapier.com) est un outil d'automatisation en ligne qui vous permet de connecter *Jaffili* à vos applications préférées telles que *Gmail, Slack, Mai/chimp, Klaviyo,* etc. Grâce aux *Zaps* (déclencheurs), vous pouvez connecter deux ou plusieurs applications pour automatiser des tâches répétitives sans avoir à coder ou à faire appel à des développeurs pour réaliser l'intégration, ce qui vous permet de vous concentrer sur d'autres tâches plus importantes.

# **Déclencheurs disponibles**

- Enregistrement d'un nouvel affilié
	- <sup>o</sup> Se déclenche lorsqu'un nouvel affilié s'inscrit à votre programme d'affiliation.
	- <sup>o</sup> **Exemple :** Connectez-vous à une application de newsletter telle que *Klaviyo/Mailchimp* pour ajouter automatiquement le nouvel affilié à votre liste de newsletter.
- Affilié actualisé
	- <sup>o</sup> Se déclenche lorsque les informations d'un affilié de votre programme d'affiliation ont été mises à jour.
	- <sup>o</sup> **Exemple :** Connectez-vous à une plateforme CRM telle que *Hubspot* pour mettre automatiquement à jour les données de contact de votre affilié.
- Affilié supprimé
	- o Se déclenche lorsqu'un compte d'affilié a été supprimé par l'administrateur ou un membre du personnel.
	- <sup>o</sup> **Exemple :** Connectez-vous à une application de traitement des paiements telle que *Stripe* pour mettre automatiquement à jour votre dossier.
- Nouvel ordre suivi
	- <sup>o</sup> Se déclenche lorsqu'une nouvelle commande de référence de votre affilié a été enregistrée.
	- <sup>o</sup> **Exemple :** Connectez-vous à une application de messagerie telle que *Slack* pour publier automatiquement un message dans un canal spécifique que vous choisissez.
- Ordre actualisé
	- o Se déclenche lorsque les informations d'une commande de référence ont été mises à jour (soit dans *Jaffili*, soit dans votre plateforme de commerce électronique).
	- <sup>o</sup> **Exemple :** Connectez-vous à un outil de gestion de projet tel que *Trello* pour créer automatiquement une nouvelle carte sur un tableau spécifique.
- Marqué Payout Affilié
	- <sup>o</sup> Se déclenche lorsque la commission d'affiliation a été marquée comme payée.
	- o **Exemple :** Connectez-vous avec *Google Sheets* pour mettre automatiquement à jour une certaine ligne dans votre feuille de calcul.
- Paiement de l'affilié atteint
	- <sup>o</sup> Se déclenche lorsqu'un affilié a généré suffisamment de commissions pour atteindre la somme minimale de

paiement.

<sup>o</sup> **Exemple :** Connectez-vous à une application de comptabilité telle que *QuickBooks* pour créer automatiquement une dépense.

**Consultez notre intégration d'applications sur le site officiel de Zapier** *(https:l/zapier.comlappslaffiliatlylintegrations) pour plus d'informations sur l'association d'applications, les déclencheurs et les actions pris en charge.*

# **Comment intégrer Zapier à Jaffili ?**

## 1. Activez l'intégration Zapier

• Dans *Jaffili*, allez dans **Paramètres > Général > Intégration Zapier** et cochez *Activer.*

### 2. Obtenir l'ID du compte Jaffili

• Dans *Jaffili*, allez dans l'onglet **Compte** et copiez **votre code Jaffili.** Vous en aurez besoin lors de la connexion de *Zapier* avec *Affilié.*

### 3. Créer une clé API

- Dans *Jaffili*, allez dans **Paramètres > Général > Clés API** et cliquez sur le bouton **Afficher les clés API.**
- Cliquez sur le bouton **Créer une nouvelle clé API,** saisissez une description et cliquez sur **Enregistrer.**
- Copiez la **clé API** générée**.** Vous en aurez besoin pour connecter *Zapier* à *Jaffili.*

### 4. Créer un flux de travail

- Connectez-vous à votre compte Zapier (https://zapier. com/app/login)
- Connectez Jaffili à une application, sélectionnez un déclencheur et une action, puis cliquez sur **Essayer.**

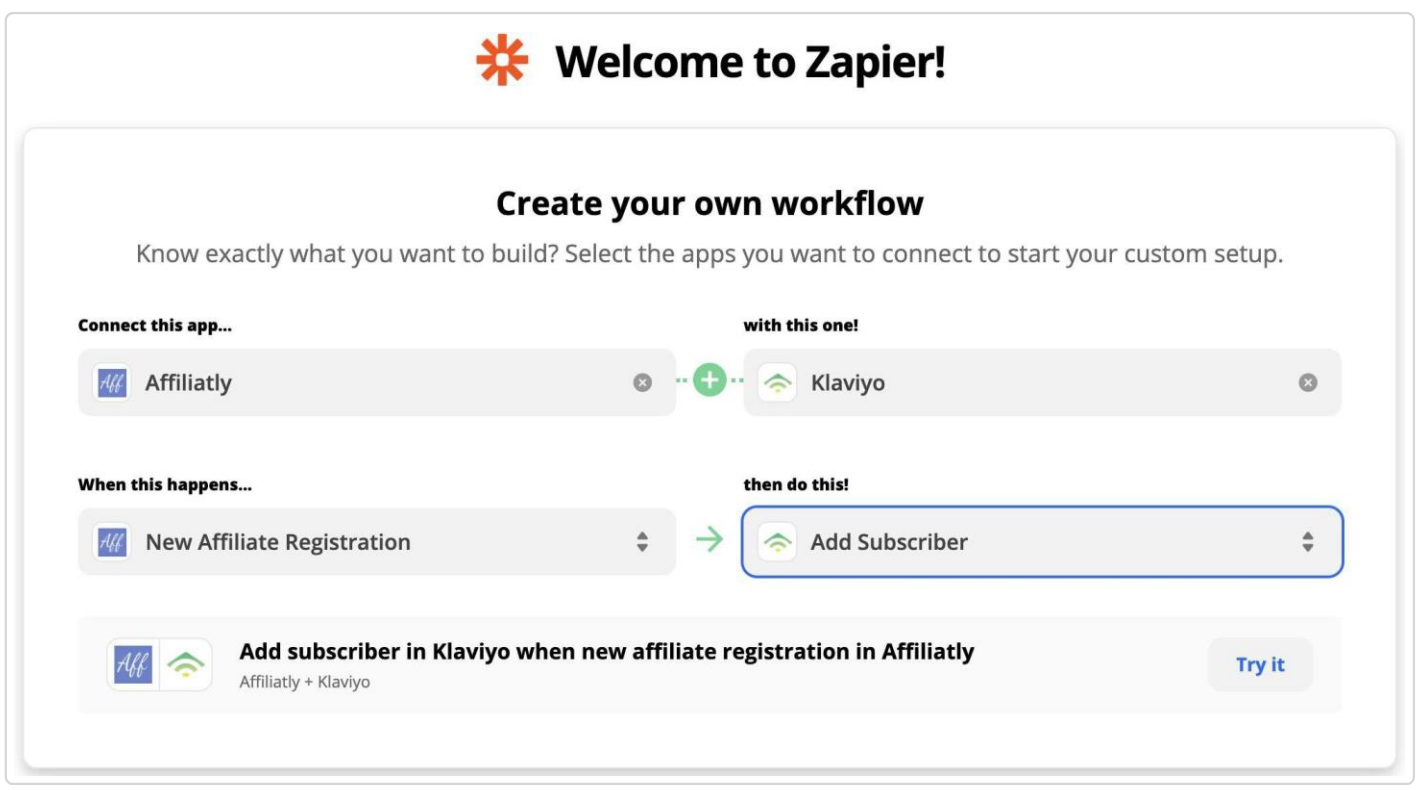

• Cliquez sur **Se connecter à Jaffili,** saisissez les paramètres **Account ID** et **API key** dans la fenêtre pop-up, puis cliquez sur **Yes, Continue.**

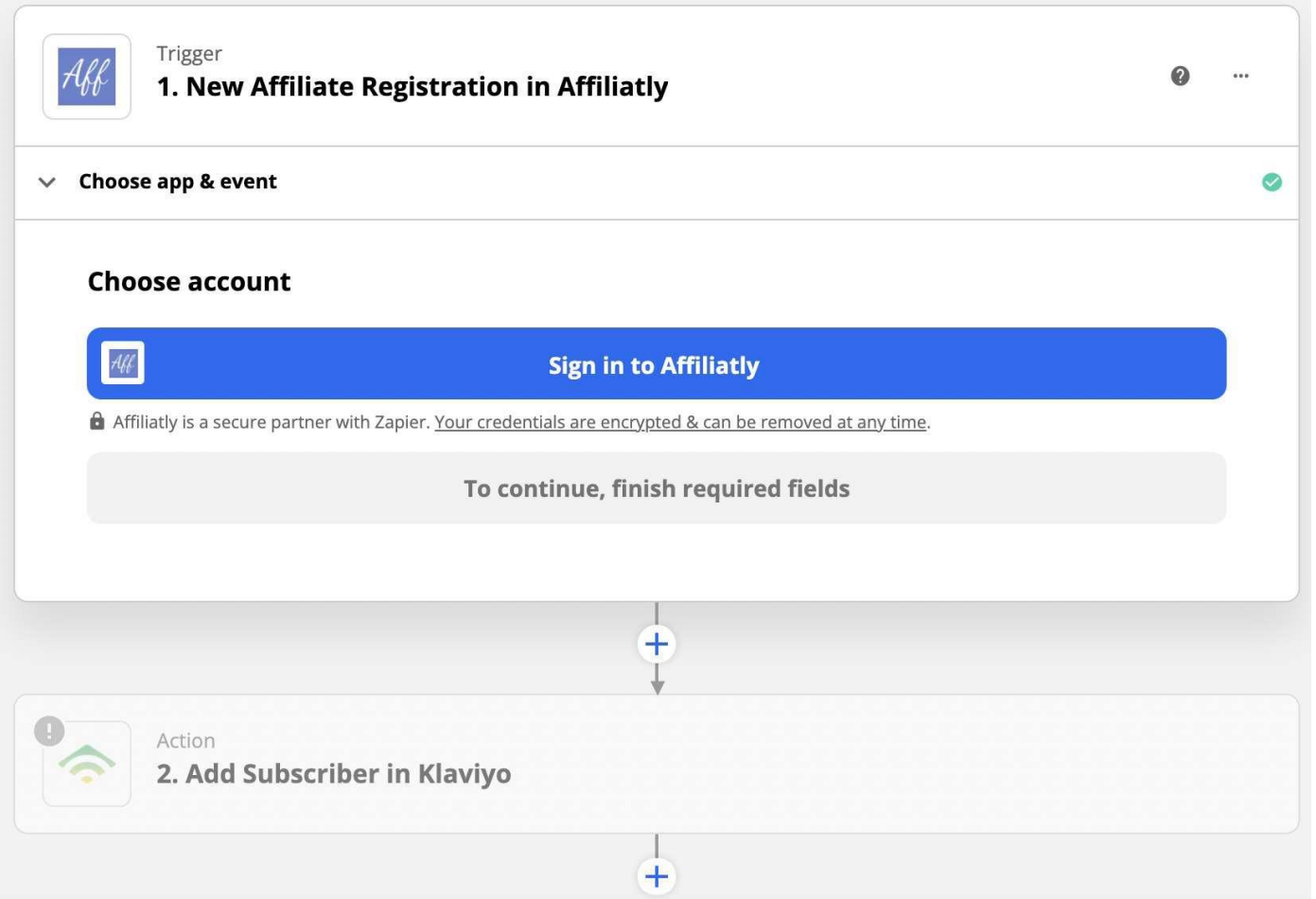

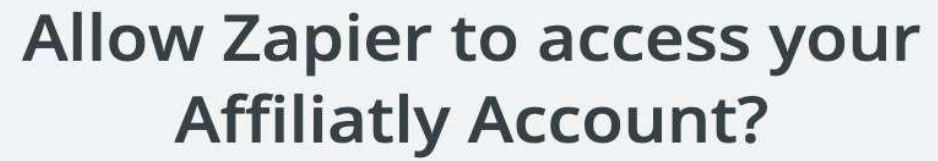

Affiliatly account ID (required)

Enter your Affiliatly account code, you can find it in your Affiliatly admin panel > page Account > row "Your Affiliatly Code". For more info, check our FAQ page.

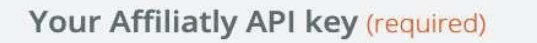

Paste the API key you have gotten from your Affiliatly admin panel > Settings > General > API keys. For more info, check our FAQ page.

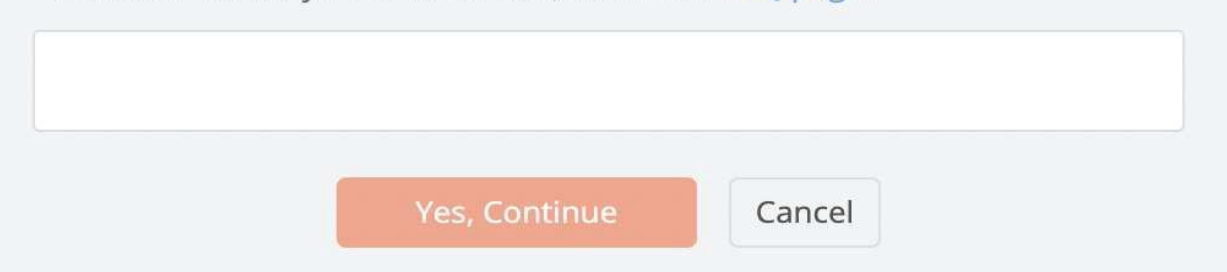

Jaffiil est maintenant intégré à Zapier et votre flux de travail créé est prêt à être testé.